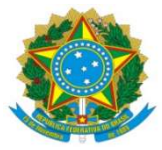

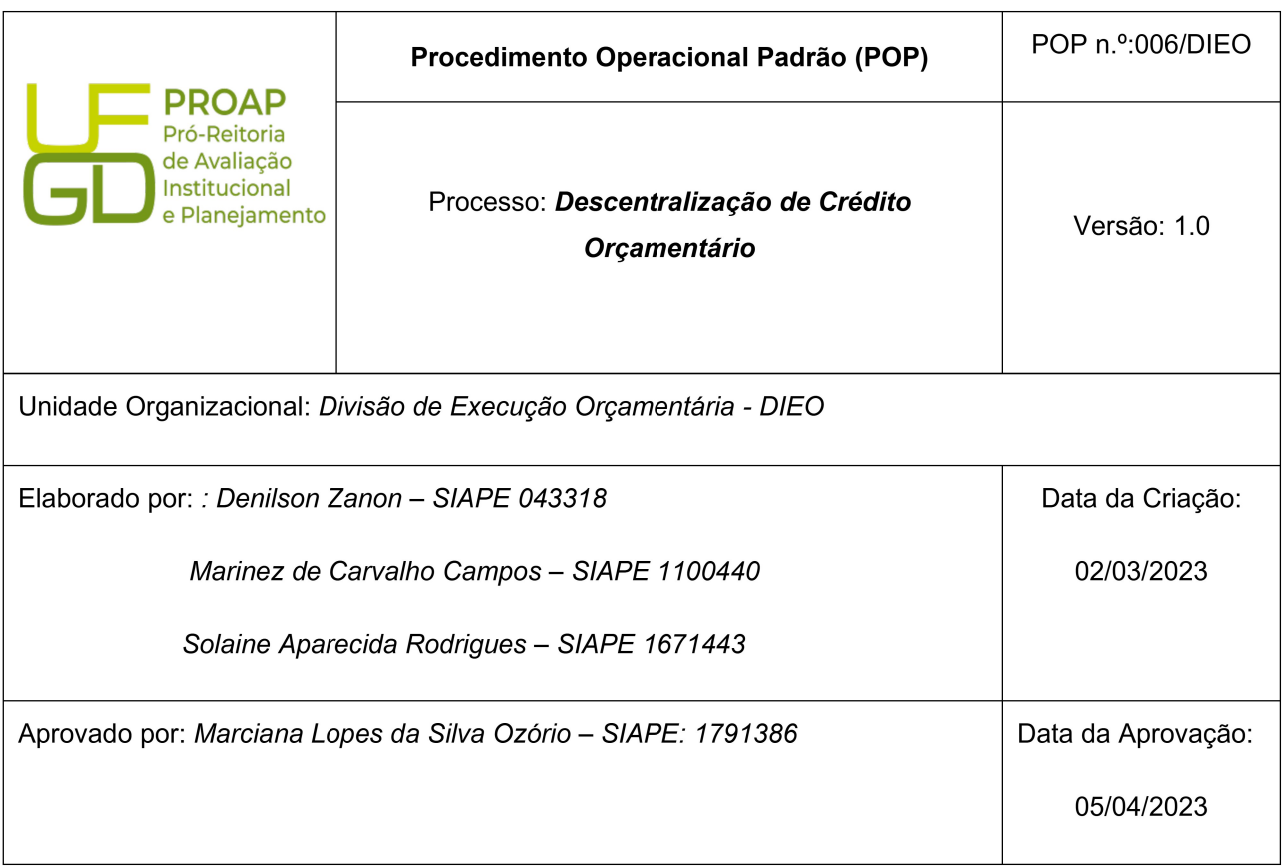

## OBJETIVO:

Orientar os procedimentos a serem realizados pelos servidores da Divisão de Execução Orçamentária quanto a emissão de notas de movimentação de créditos efetuado somente no SIAFI.

## DEFINIÇÃO:

A Nota de Movimentação de Crédito é um documento utilizado para registro de eventos vinculados à transferência de créditos orçamentários entre unidades gestoras integrantes do Orçamento Fiscal e da Seguridade Social (provisão ou destaque).

## SIGLAS E ABREVIATURAS:

CONEVENTO – Consulta Evento CONMSG – Consulta Mensagem CONNC – Consulta Nota de Movimentação de Crédito COOF – Coordenadoria de Orçamento e Finanças. DETAORC – Detalhamento Orçamentário DIEO – Divisão de Execução Orçamentária. NC – Nota de Movimentação de Crédito ND – Nota de Dotação

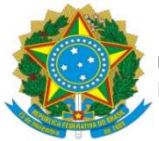

UNIVERSIDADE FEDERAL DA GRANDE DOURADOS PRÓ-REITORIA DE AVALIAÇÃO INSTITUCIONAL E PLANEJAMENTO

PROAP – Pró-Reitoria de Avaliação Institucional e Planejamento. SIAFI – Sistema Integrado de Administração Financeira SIPAC – Sistema Integrado de Patrimônio, Administração e Contratos UG – Unidade Gestora

# DOCUMENTOS DE REFERÊNCIA:

https://ufgdnet.ufgd.edu.br/ https://sistemas.ufgd.edu.br/gru/ Lei nº 4.320/64

Lei Orçamentária Anual (LOA)

### RECURSOS NECESSÁRIOS:

Computador com acesso à internet. Acesso ao SIAFI Acesso ao SIPAC

### RESPONSABILIDADES:

COOF – indicar a disponibilidade orçamentária DIEO – movimentar o crédito solicitado PROAP – autorizar a descentralização de crédito orçamentário UG/GESTÃO beneficiada – solicitar crédito orçamentário

## ETAPAS DO PROCEDIMENTO:

1- Acessar o site do SIAFI Web: http://siafi.tesouro.gov.br/senha/public/pages/security/login.jsf;

2- Consultar aba COMUNICA ou na caixa de pesquisa digitar CONMSG;

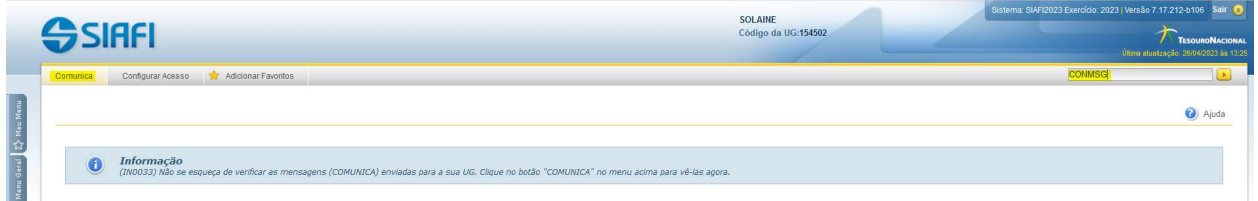

3- Localizar e abrir a mensagem que indica a solicitação de crédito orçamentário;

4- Gerar PDF em "imprimir PDF";

5- Salvar Comunica na pasta da rede – PROAP/COOF/DIEO/COMUNICAS/SOLICITAÇÃO DE **ORCAMENTO** 

5- Entrar no sistema SIPAC;

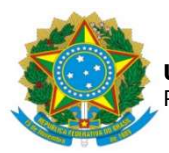

6- Localizar o processo de descentralização de crédito orçamentário;

7- Inserir no processo o COMUNICA em PDF, como tipo de documento SOLICITAÇÃO

8- Encaminhar o processo à PROAP solicitando, através de despacho, autorização para descentralização de crédito orçamentário;

9- Receber o processo de descentralização de crédito orçamentário com despacho favorável da PROAP

10- Confirmar orçamento no despacho de disponibilidade orçamentária da COOF.

11- Confirma natureza de despesa no Despacho de Classificação de Despesas Contábeis da DICON/COOF

12- Acessar o HOD Serpro: https://hod.serpro.gov.br/a83016cv/

13- Detalhar o Orçamento pelo comando >DETAORC

14- Informar dados do Despacho de Disponibilidade Orçamentária

15- Informar Classificação da despesa Orçamentária;

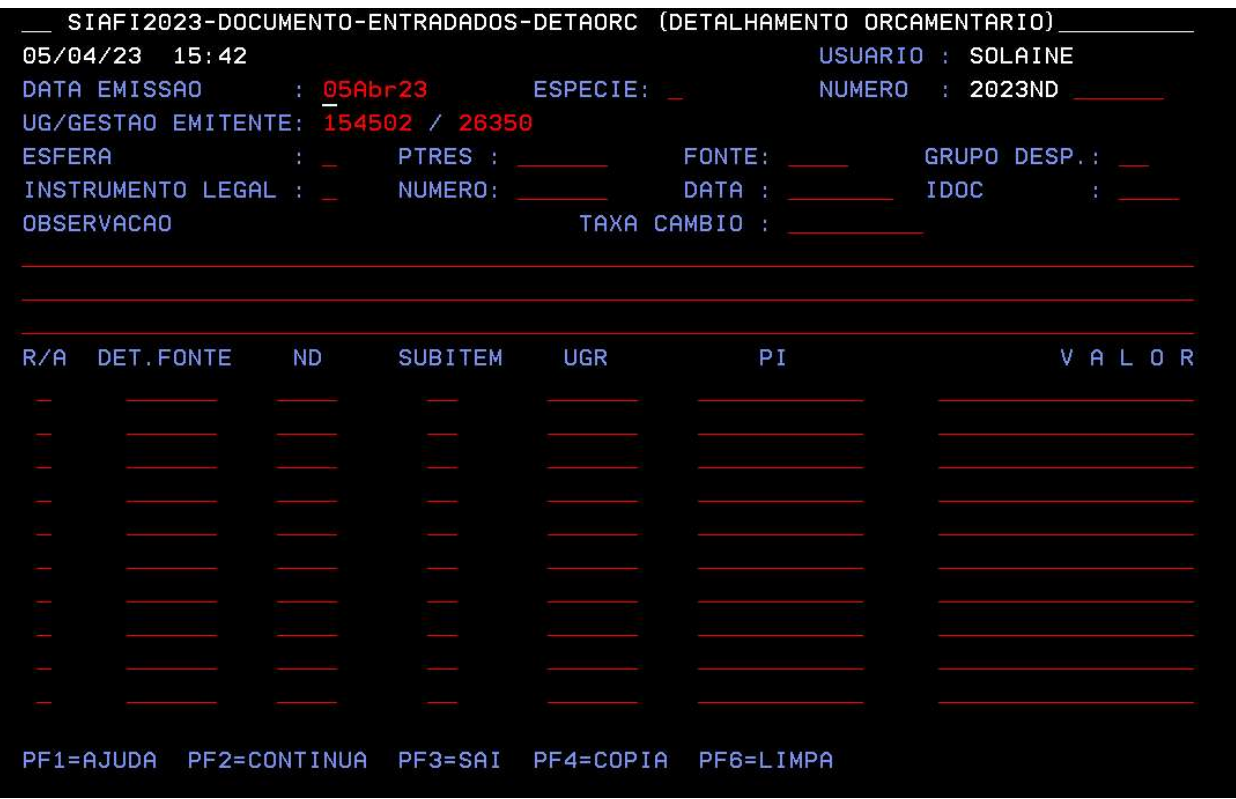

16 – Finalizar Nota de Dotação – ND;

17- Incluir Nota de Crédito – NC comando >NC

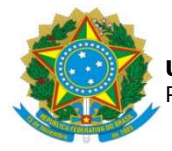

#### UNIVERSIDADE FEDERAL DA GRANDE DOURADOS PRÓ-REITORIA DE AVALIAÇÃO INSTITUCIONAL E PLANEJAMENTO

SIAFI2023-DOCUMENTO-ENTRADADOS-NC (MOVIMENTACAO DE CREDITO) 26/04/23 13:46 USUARIO : SOLAINE DATA EMISSAO NUMERO : 2023NC UG/GESTAO EMITENTE : 154502 / 26350 **PRENC** : 2023PM UG/GESTAO FAVORECIDA: / TAXA DE CAMBIO NUM. TRANSFERENCIA: \_\_ **OBSERVACAO** EVENTO ESF PTRES FONTE PI VALOR ND SUBITEM UGR PF1=AJUDA PF2=CONTINUA PF3=SAI PF4=COPIA PF6=LIMPA

18- Inserir os dados da ND gerada através do DETAORC no COMANDO > NC.

Obs.: pesquisar no processo NCs anteriores o evento que trata da descentralização orçamentária solicitada. Caso não tenha, pesquisar no COMANDO >CONEVENTO o evento condizente com a descentralização orçamentária solicitada.

19 – Finalizar NC.

20 – Consultar no comando >CONNC a Nota de Crédito gerada;

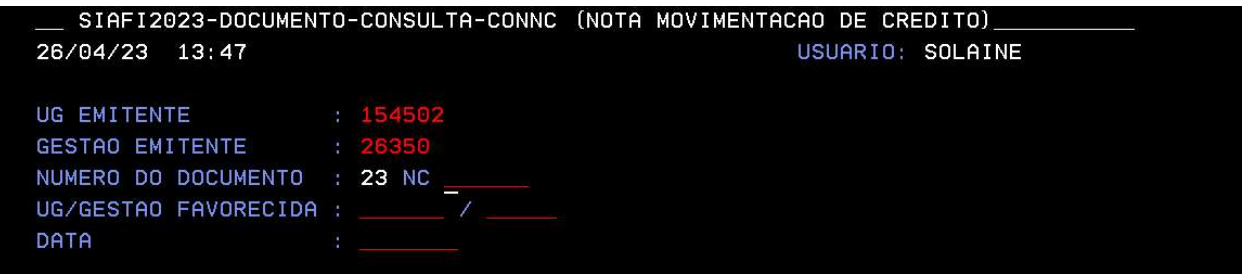

- 21 Coletar as telas da NC e gerar arquivo em PDF.
- 22 Salvar na pasta da rede PROAP/COOF/DIEO/NOTA DE CRÉDITO
- 23 Inserir no processo o arquivo em PDF da NC gerada.

Obs.: o processo permanece na DIEO até nova solicitação de descentralização de crédito orçamentário.